## **Telefono VoIP Siemens Gigaset S685** IP

Modello: Siemens Gigaset S685 IP

Per poter accedere all'interfaccia web del suo apparato deve sapere l'IP del suo apparato, per tale informazione basta utilizzare il telefono portatile, cliccare sul bottone di destra per accedere al "menu" scorrere e selezionare prima "Impostazioni" e poi "Stazione base" e successivamente "Rete locale" a questo punto le verra' richiesto il PIN (il valore preconfigurato e' 0000) scorra le voci e selezionare indirizzo IP e verra' visualizzato l'IP ad esempio 192.168.002.0023, a questo punto basta inserire sul suo browser:

http://192.168.2.23

Effettui poi le seguenti operazioni per configurare il suo account VoIP:

1) selezionare la lingua Italiano dal menu principale

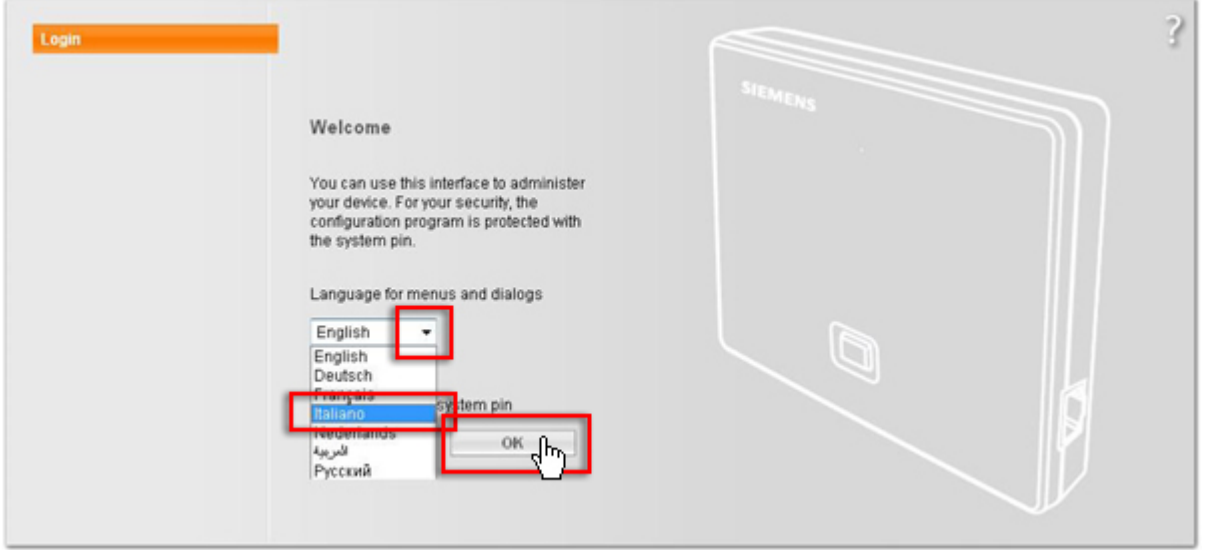

2) Inserire in PIN "Inserisci il PIN del sistema" quello preconfigurato e': 0000 e poi cliccare su OK

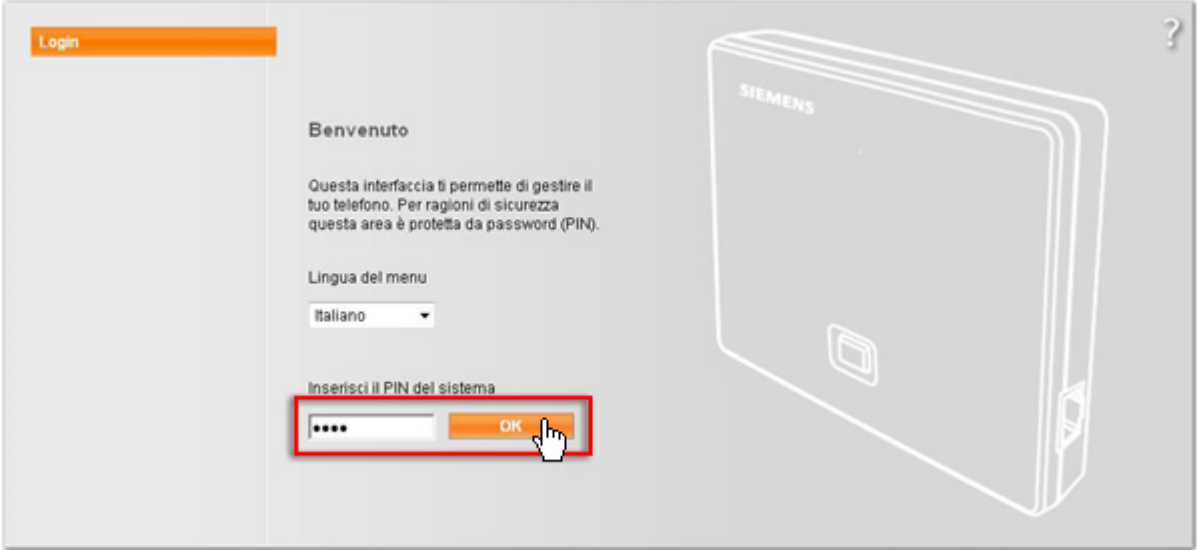

## 3) Cliccare su "Configurazioni"

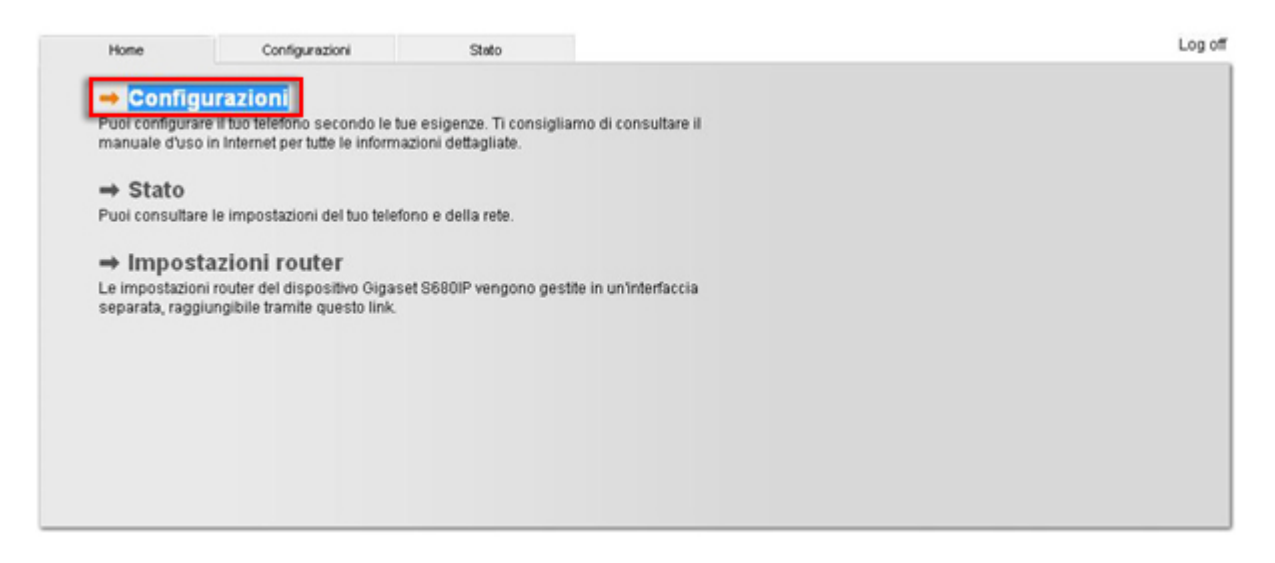

## 4) Cliccare su "Telefono"

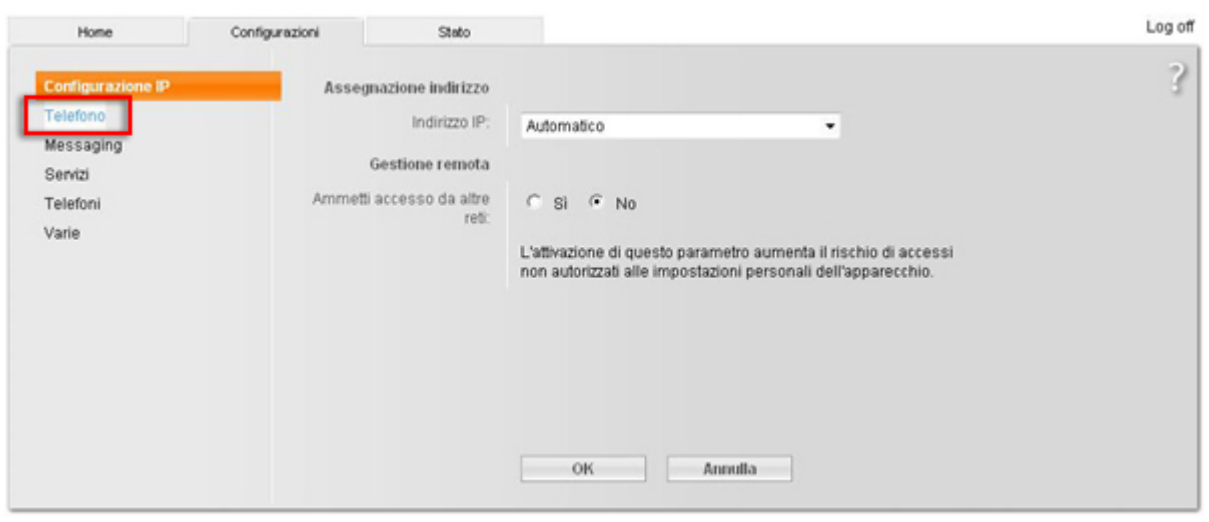

5) Cliccare su "Modifica" rispetto alla connessione VoIP "1" Nome "IP1"

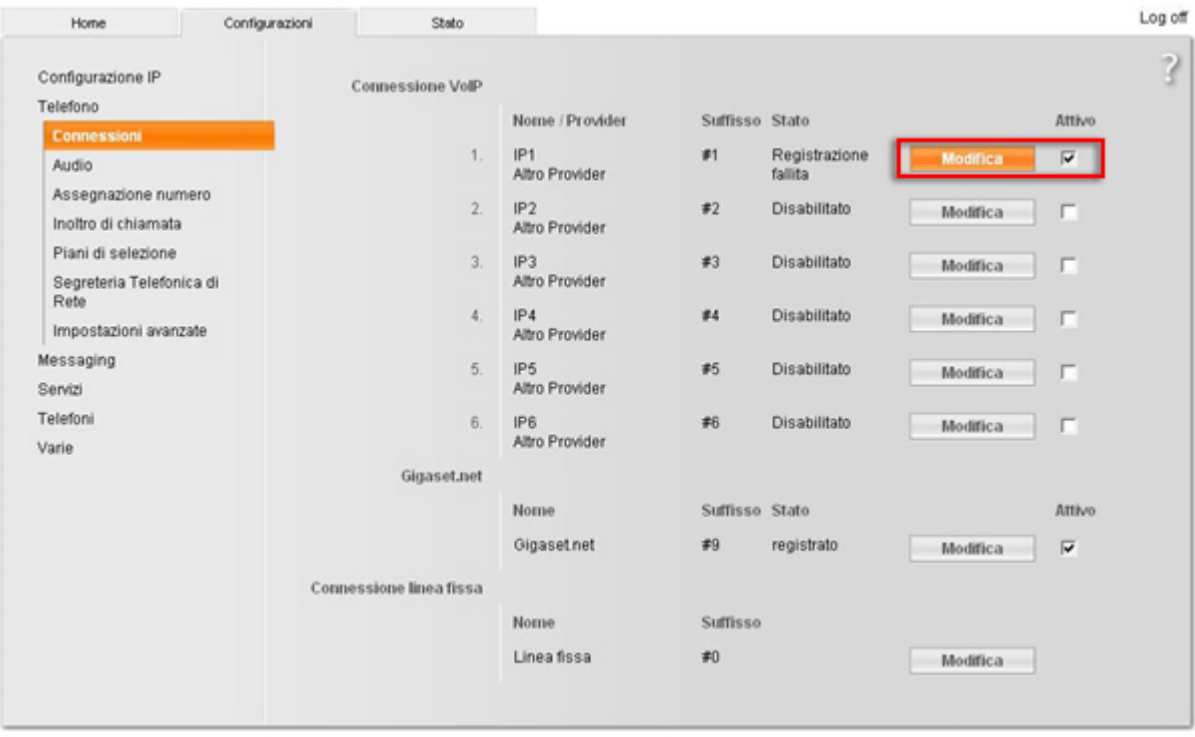

6) Cliccare su "Seleziona VoIP Provider"

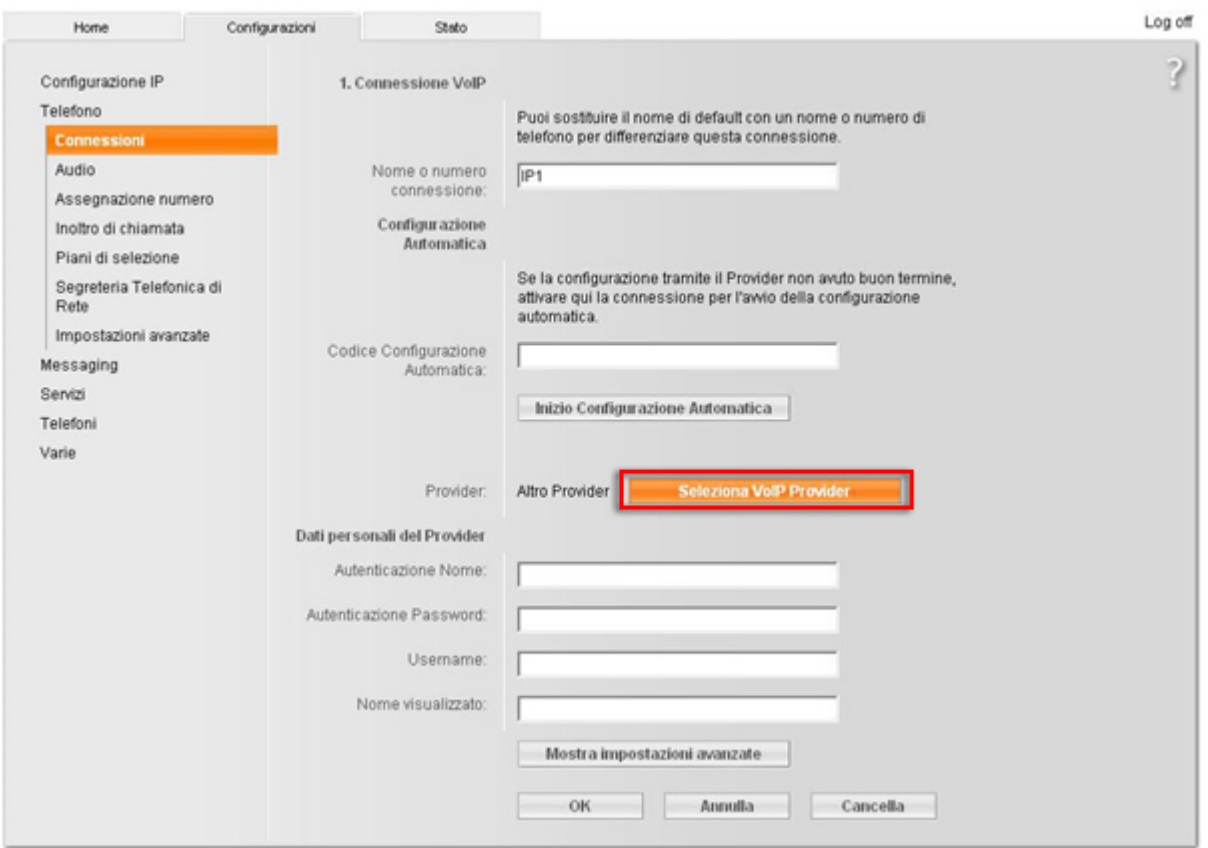

7) Cliccare su "Avanti >"

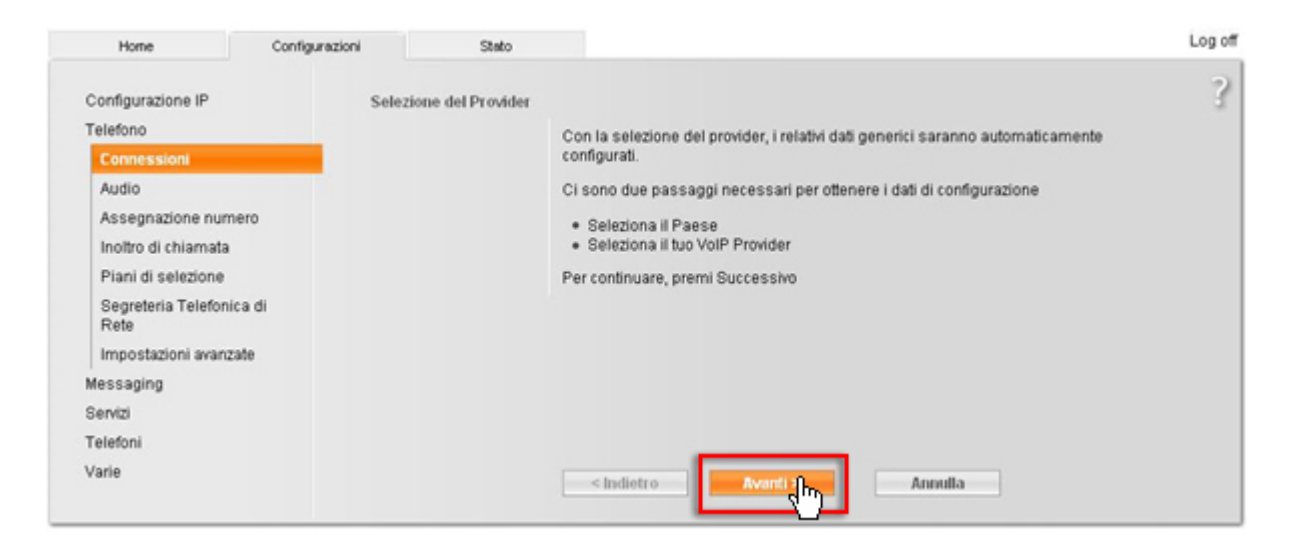

8) Selezionare come nazione "Italia" e cliccare su "Avanti >"

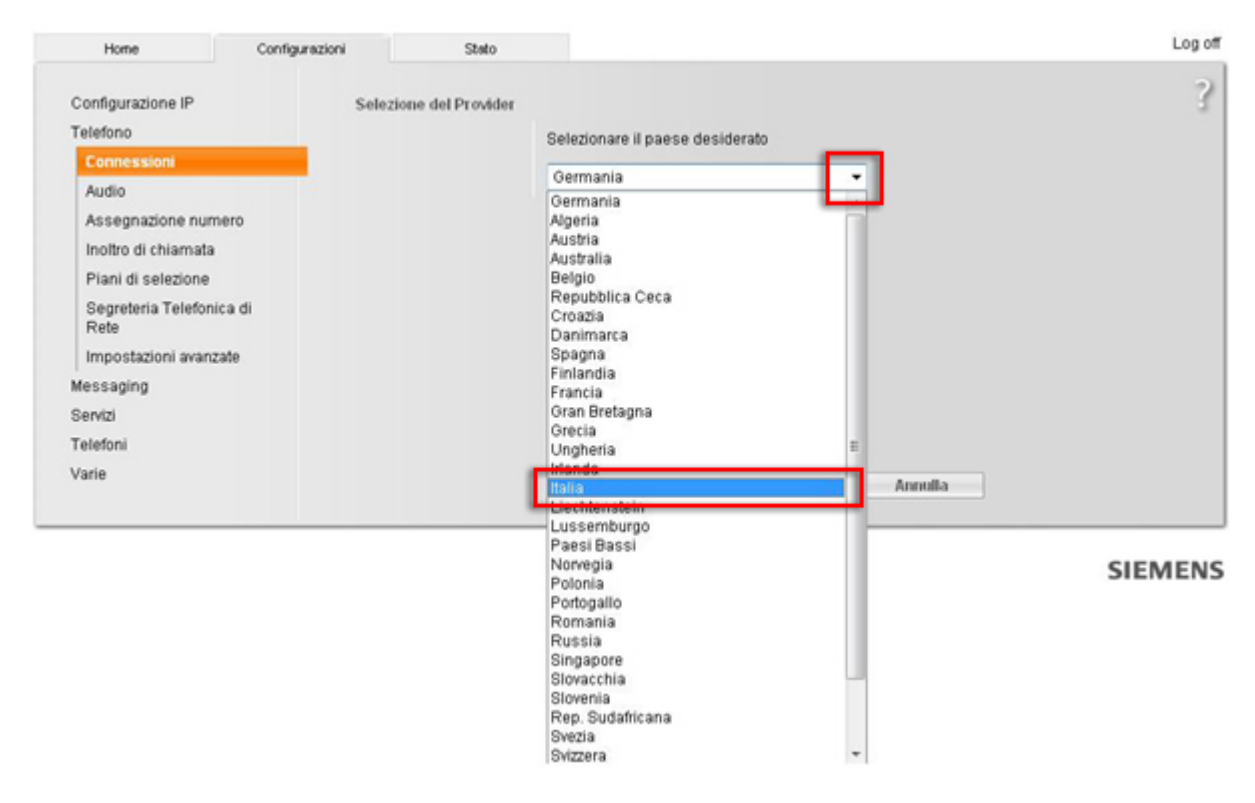

9) Selezionare come Provider "Cheapnet" e cliccare su "Fine >"

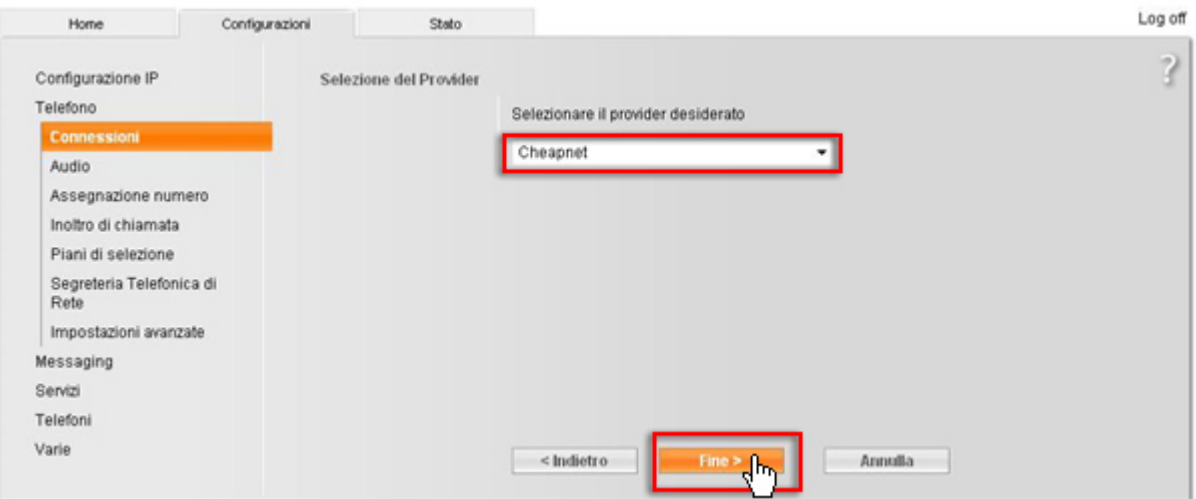

10) Attedere che appaia la finestra di conferma come da immagiane e cliccare su OK

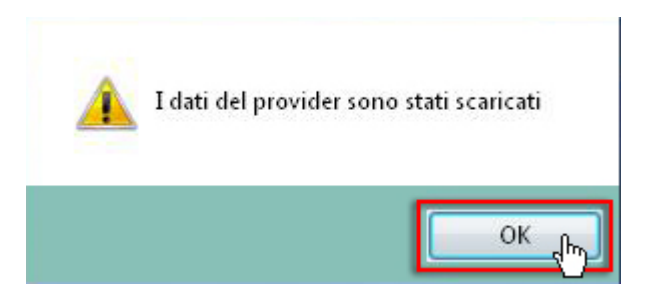

11) Inserire nei "Dati personali del Provider" i dati che trova nella sua area utente cheapnet

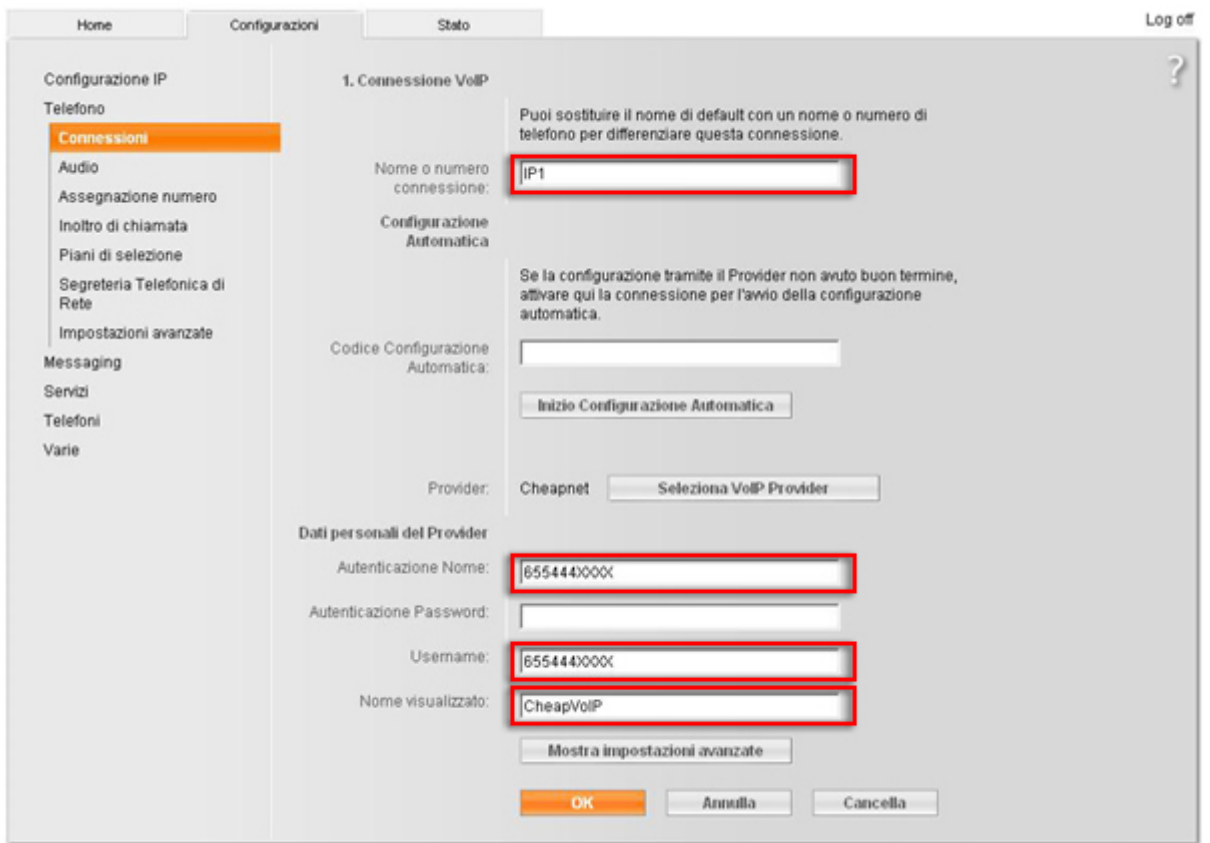

Nome visualizzato: Un nome a piaceere (e' possibile lasciare il campo vuoto) Autenticazione Nome: Il suo numero VoIP esempio 655444XXXX

Autenticazione Password: la password del suo account VoIP Username: Il suo numero VoIP esempio 655444XXXX

ATTENZIONE: il nome utente e password CheapVoIP NON sono quelli di accesso a Cheapnet ma sono quelli riportati nell'Area Utenti, alla pagina dell'Account VoIP

cliccare su OK

12) Adesso la pagina apparira' nel seguente modo

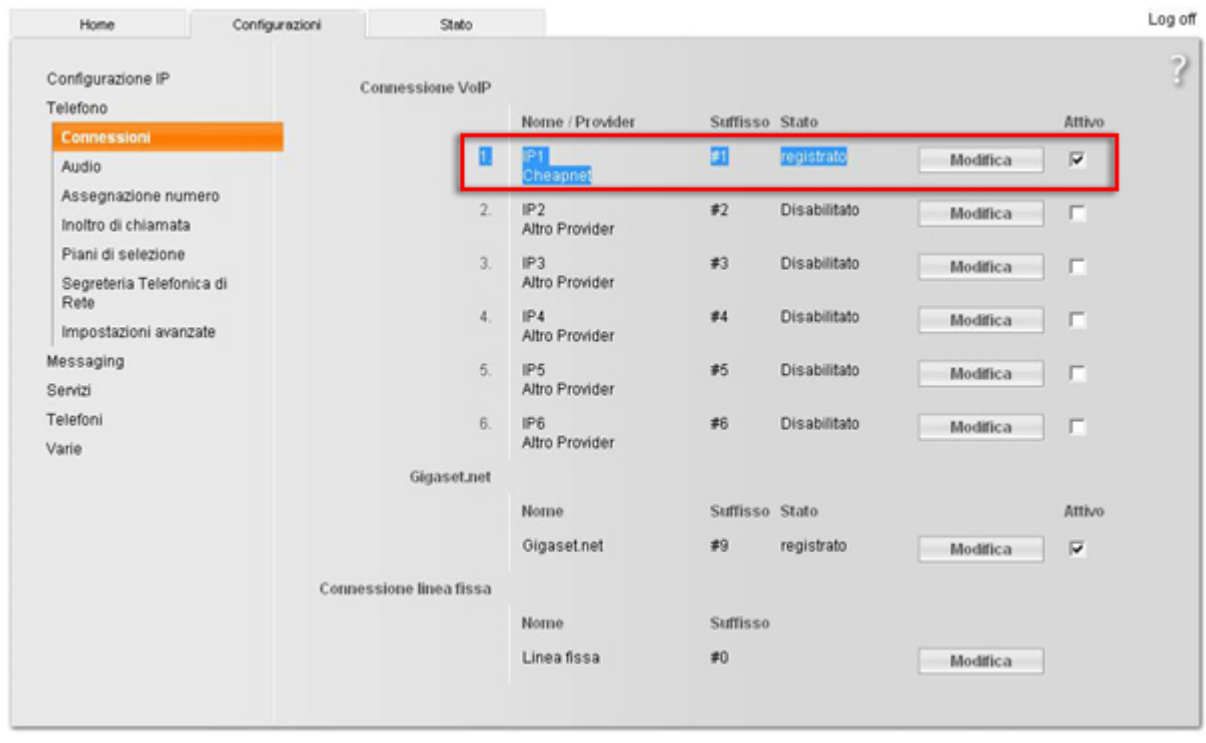